# **DV-5580Z Bedienungsanleitung**

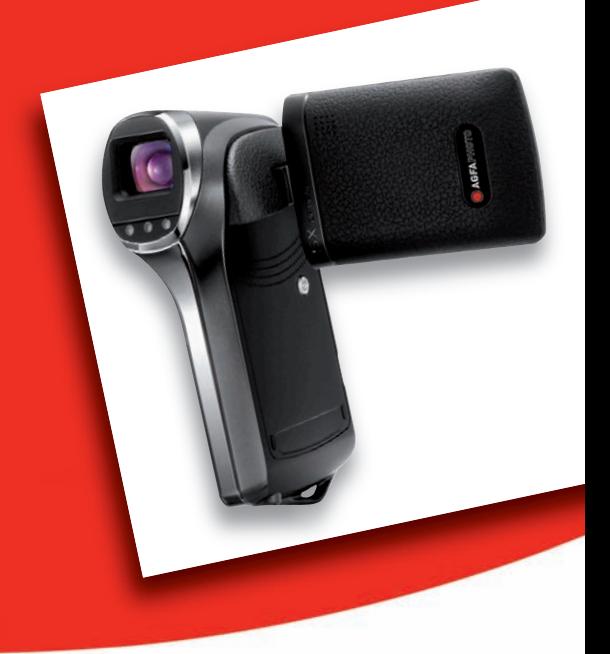

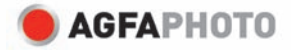

# **FCC-ERKLÄRUNG**

Dieses Gerät entspricht Teil 15 der FCC-Bestimmungen. Der Betrieb unterliegt den folgenden zwei Bedingungen:

- (1) Das Gerät darf keine Interferenzen verursachen, und
- (2) Das Gerät muss unanfällig gegenüber beliebigen empfangenen Störungen sein, einschließlich solcher, die einen unerwünschten Betrieb verursachen.

#### **Hinweis:**

Das vorliegende Gerät erfüllt die Grenzwertbestimmungen für digitale Geräte der Klasse B nach Teil 15 der FCC-Regeln zur Funkentstörung. Ziel dieser Bestimmungen ist es, beim Betrieb des Gerätes innerhalb einer Wohnumgebung einen angemessenen Schutz gegen störende Interferenzen zu gewährleisten. Dieses Gerät erzeugt und nutzt Hochfrequenzenergie und kann diese auch ausstrahlen. Wird es nicht gemäß den hier gegebenen Anweisungen angeschlossen und genutzt, kann das Gerät Funkübertragungen erheblich stören. Es ist jedoch trotz Befolgen der Anweisungen möglich, dass bei bestimmten Geräten Störungen auftreten. Sollten durch das Gerät Störungen beim Radio- bzw. Fernsehempfang auftreten, was z.B. durch Ein- und Ausschaltung des Geräts geprüft werden kann, versuchen Sie, diese durch folgende Maßnahmen zu beheben:

- Richten Sie die Empfangsantenne neu aus.
- Erhöhen Sie den Abstand zwischen Gerät und Empfänger.
- Schließen Sie das Gerät an einen anderen Kreislauf an, als dem, an den der Empfänger angeschlossen ist.
- Wenden Sie sich an Ihren Fachhändler oder einen erfahrenen Radio- und Fernsehtechniker für Hilfe.

Die Verwendung eines isolierten Kabels ist zum Einhalten der Grenzwerte der Klasse B im Unterteil B von Teil 15 der FCC-Bestimmungen erforderlich.

Nehmen Sie keine Änderungen oder Modifikationen am Gerät vor, es sei denn, dies wird in der Bedienungsanleitung vorgeschlagen.

#### **Hinweis**

Wenn statische Elektrizität oder Elektromagnetismus dazu führt, dass der Datentransfer während des Betriebs unterbrochen wird, starten Sie die Anwendung neu, oder trennen Sie das Kommunikationskabel (USB o.ä.), und schließen Sie es wieder an.

## **BITTE ZUERST LESEN**

### **Warenzeicheninformationen**

- Microsoft<sup>®</sup> und Windows® sind in den USA eingetragene Warenzeichen von Microsoft Corporation.
- Pentium<sup>®</sup> ist ein eingetragenes Warenzeichen von Intel Corporation.
- Macintosh ist ein Warenzeichen von Apple Inc.
- SD™ ist ein Warenzeichen.
- SDHC™ ist ein Warenzeichen.
- Alle anderen Namen und Produktbezeichnungen oder eingetragene Warenzeichen sind Eigentum ihrer jeweiligen Inhaber.

### **Produktinformation**

- Design und technische Daten des Produkts können ohne vorherige Ankündigung geändert werden. Hierzu gehören die wichtigen technischen Daten des Produkts, der Software, der Software-Treiber, sowie die Bedienungsanleitung. Diese Bedienungsanleitung ist ein allgemeines Nachschlagwerk für das Produkt.
- Das Produkt und das Zubehör, das mit der Kamera geliefert wird, kann sich u.U. von dem in dieser Bedienungsanleitung beschriebenen Produkt unterscheiden. Dies liegt daran, dass unterschiedliche Einzelhändler häufig unterschiedliches Zubehör dem Produkt beifügen, um die Anforderungen für ihren Markt, Kundenwünsche und örtliche Besonderheiten zu berücksichtigen. Produkte unterscheiden sich häufig von Einzelhändler zu Einzelhändler, besonders in Bezug auf Batterien, Aufladegeräte, Speicherkarten, Kabel, Tragetaschen, Etuis und unterstützte Sprachen. Es kann vorkommen, dass ein Einzelhändler eine einmalige Produktfarbe, ein besonderes Aussehen oder besondere interne Speicherkapazitäten anbietet. Erkundigen Sie sich bei Ihrem Händler nach genauen Produktbeschreibungen und dem zum Produkt gehörenden Zubehör.
- Die Abbildungen in dieser Bedienungsanleitung dienen lediglich der Veranschaulichung und können sich vom tatsächlichen Design Ihrer Kamera unterscheiden.
- Der Hersteller übernimmt keine Haftung für etwaige Fehler oder Unstimmigkeiten in dieser Bedienungsanleitung.

## **SICHERHEITSHINWEISE**

*Lesen und verstehen Sie alle Warnungen* und *Vorsichtsmaßregeln*, bevor Sie dieses Produkt benutzen.

#### **Warnungen**

**Falls Fremdobjekte oder Wasser in die Kamera eingedrungen sind, schalten Sie sie aus, und entfernen Sie den Akku.** 

Anderenfalls können Brand oder elektrische Schläge die Folge sein. Wenden Sie sich an Ihren Fachhändler.

**Falls die Kamera fallengelassen oder ihr Gehäuse beschädigt wurde, schalten Sie sie aus, und entfernen Sie den Akku.**

Anderenfalls können Brand oder elektrische Schläge die Folge sein. Wenden Sie sich an Ihren Fachhändler.

**Nehmen Sie die Kamera nicht auseinander, ändern Sie sie nicht, und reparieren Sie sie nicht.**

Dies könnte zu Feuer oder elektrischem Schlag führen. Reparaturen und interne Wartungen sollten vom Geschäft durchgeführt werden, in dem Sie die Kamera gekauft haben.

**Verwenden Sie den mitgelieferten AC-Netzadapter (Netzteil) nur mit der angegebenen Netzspannung.**

Andernfalls besteht Brand- oder Stromschlaggefahr.

**Verwenden Sie die Kamera nicht in der Nähe von Wasser.**

Dies könnte zu Feuer oder elektrischem Schlag führen. Seien Sie besonders vorsichtig, wenn es regnet oder schneit oder wenn Sie sich am Strand oder an der Küste befinden.

**Stellen oder legen Sie die Kamera nicht auf schräge oder instabile Oberflächen.**

Die Kamera könnte herunterfallen oder umkippen, was zu Schäden oder Verletzungen führen kann.

**Halten Sie den Akku außerhalb der Reichweite von Kindern.**

Ein Verschlucken des Akkus kann zu Vergiftungen führen. Falls ein Akku versehentlich verschluckt wird, wenden Sie sich sofort an einen Arzt.

**Bedienen Sie die Kamera nicht, wenn Sie zu Fuß unterwegs sind oder ein Fahrzeug steuern.**

Sie könnten dabei stolpern oder einen Verkehrsunfall verursachen.

### **Verwenden Sie nur Akkus, die komplett versiegelt sind.**

Verwenden Sie keine Akkus, bei denen das Siegel beschädigt oder entfernt wurde. Der Akku könnte auslaufen, explodieren und Personen verletzen.

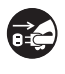

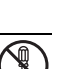

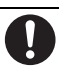

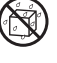

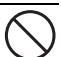

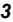

### **Achtung**

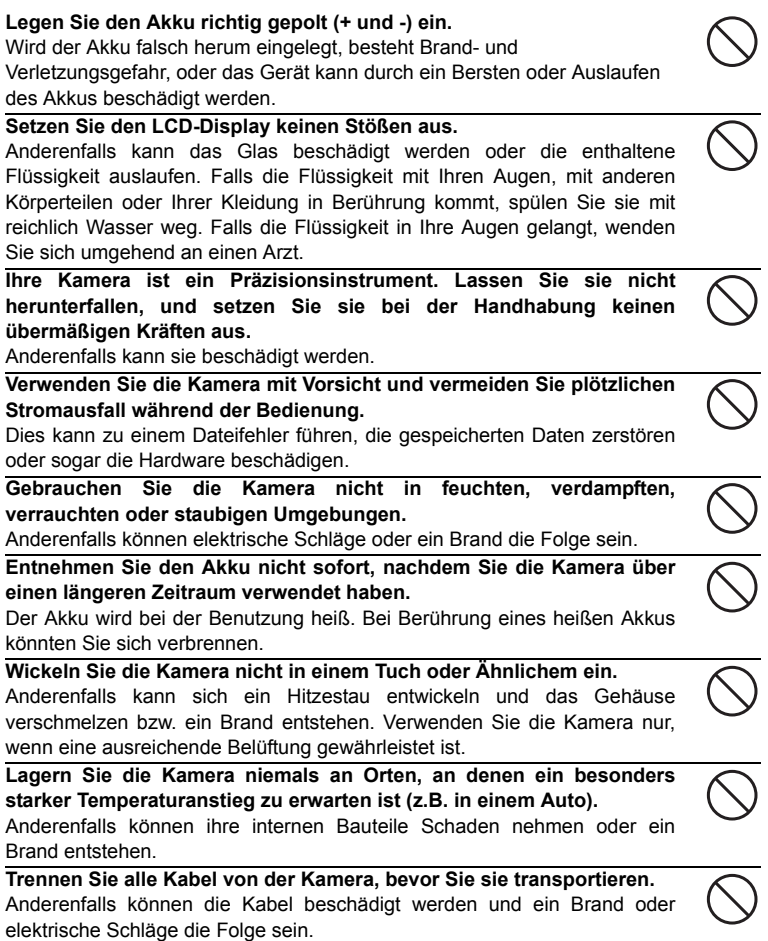

### **Hinweise zur Verwendung des Akkus**

Bevor Sie den Akku verwenden, lesen Sie die *Sicherheitsanweisungen* und die folgenden Hinweise sorgfältig durch, und halten Sie sich an sie:

- Verwenden Sie nur die angegebenen Akkutypen (3,7V).
- Vermeiden Sie extrem kalte Umgebungen, da niedrige Temperaturen die Lebenszeit des Akkus verkürzen und die Leistung der Kamera beeinträchtigen können.
- Wenn Sie einen neuen Akku oder einen Akku, der für einen längeren Zeitraum nicht benutzt wurde, verwenden (mit Ausnahme von Akkus, deren Verfallsdatum bereits abgelaufen ist), kann die Anzahl der aufnehmbaren Bilder geringer sein. Um die Leistung und die Nutzungsdauer zu maximieren, empfehlen wir, dass Sie den Akku erst komplett aufladen und dann einmal komplett aufbrauchen.
- Wenn Sie den Akku für einen längeren Zeitraum zur Bedienung der Kamera oder des Blitzlichts benutzen, kann er sich erwärmen. Dies ist normal und stellt keine Fehlfunktion dar.
- Die Kamera kann sich nach längerer kontinuierlicher Bedienung warm anfühlen.
- Wenn Sie den Akku für einen längeren Zeitraum nicht benutzen, lagern Sie sie, nachdem die komplette Ladung aufgebraucht wurde. Wenn der Akku für einen längeren Zeitraum voll geladen gelagert wird, kann seine Leistungsfähigkeit dadurch beeinträchtigt werden.
- Achten Sie darauf, dass die Kontakte des Akkus sauber bleiben.
- Es besteht das Risiko von Explosion, wenn der Akku durch einen nicht geeigneten Typ ersetzt wird.
- Entsorgen Sie einen aufgebrauchten Akku entsprechend den Anweisungen.
- Laden Sie den Akku komplett, bevor Sie ihn/sie zum ersten Mal verwenden.
- Um einen Kurzschluss oder Feuer zu vermeiden, sollten Sie den Akku von anderen Metallobjekten getrennt transportieren oder lagern.

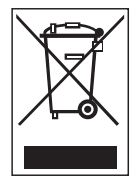

Dieses Symbol auf dem Produkt oder dessen Verpackung gibt an, dass das Produkt nicht zusammen mit dem Hausmüll entsorgt werden darf. Es obliegt daher Ihrer Verantwortung, das Gerät an einer entsprechenden Stelle für die Entsorgung oder Wiederverwertung von Elektrogeräten aller Art abzugeben (z.B. ein Wertstoffhof). Die separate Sammlung und das Recyceln Ihrer alten Elektrogeräte zum Zeitpunkt ihrer Entsorgung trägt zum Schutz der Umwelt bei und gewährleistet, dass die Geräte auf eine Art und Weise recycelt werden, die keine Gefährdung für die Gesundheit des Menschen und der Umwelt darstellt. Weitere Auskünfte darüber, wo Sie alte Elektrogeräte zum Recyceln abgeben können, erhalten Sie bei den örtlichen Behörden, Wertstoffhöfen oder dort, wo Sie das Gerät erworben haben

# INHALT

### **7 EINFÜHRUNG**

- 7 Überblick
- 7 Packungsinhalt
- **8 ELEMENTE IHRER DIGITALEN VIDEOKAMERA**
- 8 Vorderansicht
- 9 Rückansicht
- 10 LCD-Display

### **13 ERSTE SCHRITTE**

- 13 Vorbereitung
- 14 Laden des Akkus
- 15 Ein- und Ausschalten der Kamera
- 15 LED-Anzeigen
- 16 Bedienung der digitalen Videokamera
- 17 Datum und Uhrzeit einstellen
- 17 Auswahl der Sprache
- 18 Formatieren der Speicherkarte

#### **19 AUFNAHMEMODUS**

- 19 Aufnahme von Videoclips
- 19 Aufnahme von Fotos
- 20 Benutzen der Zoomfunktion
- 20 Verwendung des Hilfslichtes
- 21 Aufnahme von Bildern mit der Gesichtserkennungs-Technologie
- 22 Manuelle Einstellung des **Weißabgleiches**

### **23 AUDIOMODUS**

- 23 Aufnahme von Audiodateien
- 23 Wiedergabe von Audiodateien

### **24 WIEDERGABEMODUS**

- 24 Wiedergabe von Videoclips
- 24 Wiedergabe von Fotos
- 25 Wiedergabe von Standbildern/ Videoclips in einem Fernseher
- 25 Digitale Videokamera an HDTV anschließen
- 26 Miniaturanzeige
- 26 Wiedergabe als Diashow
- 27 Schützen von Bild- Videoclip- und Audiodateien
- 28 DPOF-Einstellungen
- 29 Löschen von Bild-, Videoclip- und Audiodateien
- **30 MENÜOPTIONEN**
- 30 Video-Menü
- 32 Aufnahme-Menü
- 34 Wiedergabe-Menü
- 35 Setup-Menü
- **37 INSTALLATION DES SOFTWARE-PROGRAMMS**
- **38 ÜBERTRAGUNG VON DATEIEN AUF EINEN COMPUTER**
- 38 Herunterladen/Löschen von Dateien mit einem Computer

### **39 BENUTZUNG DER DIGITALVIDEOKAMERA ALS PC-KAMERA**

- **40 TECHNISCHE DATEN**
- **41 ANHANG**
- 41 Mögliche Anzahl von Aufnahmen
- 42 Problembehebung
- 43 Kundendienst

# **EINFÜHRUNG**

# **Überblick**

Vielen Dank, dass Sie sich für diese AgfaPhoto-Digitalkamera entschieden haben! Bitte lesen Sie diese Bedienungsanleitung zum sachgemäßen Gebrauch sorgfältig und vollständig durch. Verwahren Sie die Anleitung an einem sicheren Ort, damit Sie sie auch in der Zukunft zu Nachschlagezwecken einsehen können.

# **Packungsinhalt**

Packen Sie die digitale Videokamera vorsichtig aus, und prüfen Sie, ob alle der nachfolgend aufgeführten Teile vorhanden sind:

### **Lieferumfang:**

- AgfaPhoto DV-5580Z
- Software-CD-ROM
- USB-Kabel
- AV-Kabel
- Kopfhörer
- Trageband
- Kameratasche
- Lithium-Ionen-Akku
- YPbPr (HD-Ausgang)-Kabel
- Kurzanleitung

# **ELEMENTE IHRER AGFAPHOTO DV-5580Z**

# **Vorderansicht**

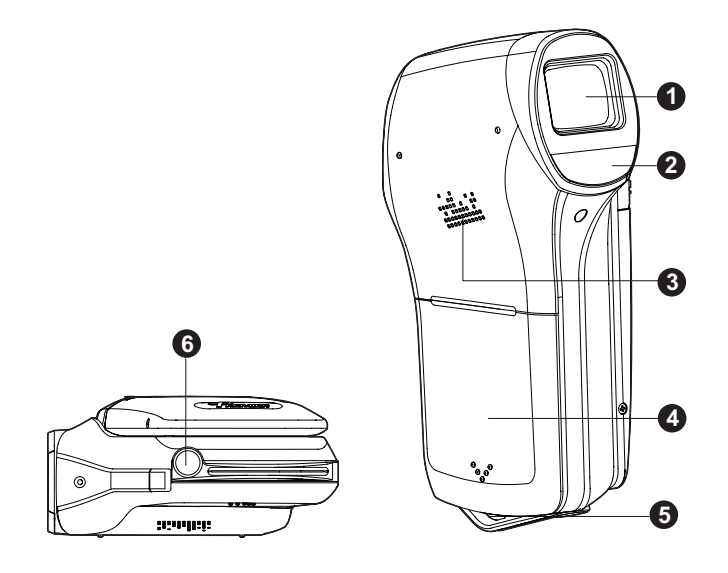

- 1. Objektiv
- 2. LED-Anzeige
- 3. Lautsprecher
- 4. Akkufach
- 5. Riemenhalterung
- 6. Stativgewinde

# **Rückansicht**

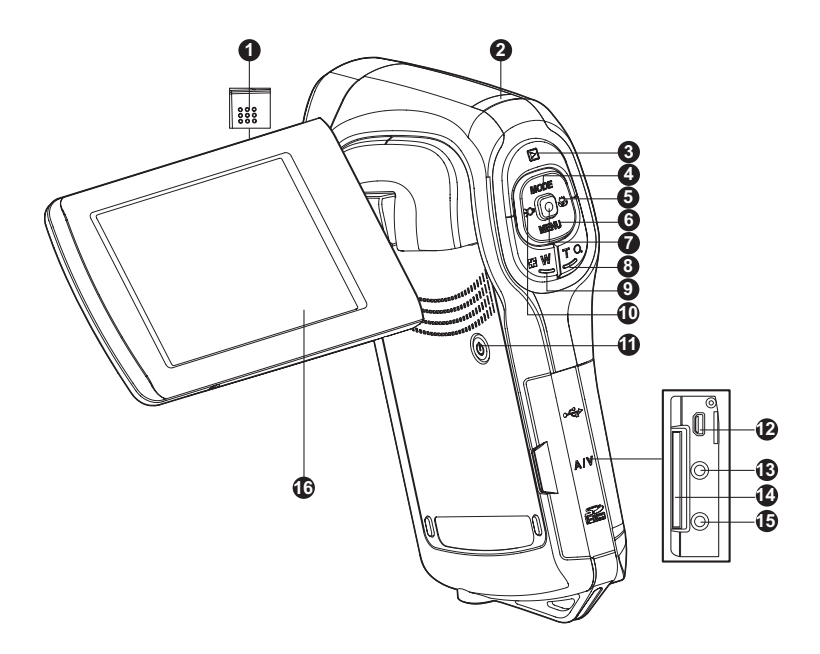

- 1. Mikrofon
- 2. Status-LED
- 3. Wiedergabetaste
- 4. Auf-Taste
- **MODE** Modus-Taste  $5.$  Rechts-Taste
- **こ** Fokus-Taste
- $6. \nabla$  Ab-Taste
	- **MENU** Menü-Taste
- 7. Taste OK/Aufnahme/Auslöser
- 8. **T** Q Heranzoomen (Teleobjektiv-Effekt)
- 9. **W** Weitwinkeltaste (Herauszoomen)/Miniatur-Taste
- 10.W Links-Taste
- Hilfsleuchten-Taste
- 11. (I) Ein/Aus-Taste
- 12.USB- oder AV OUT-Anschluss
- 13.HDTV-Anschluss
- 14.SD/SDHC-Speicherkarteneinschub
- 15.Kopfhörerbuchse
- 16.LCD-Display

### **LCD-Display Standby-Modus Videomodus** 1. Videomodus-Symbol<br>2. Verfügbare Aufnahm 2. Verfügbare Aufnahmedauer<br>3. Speichermedium 3. Speichermedium [com] SD/SDHC-Speicherkarte 4. Akkuladung<br>[**lill]** Akku voll geladen [<del>m]</del> Akku halbvoll geladen<br>[<u>m]</u> Akku halbvoll geladen **[m]** Akku nah 5. Fokuseinstellung [**Leer**] Normal<br>[♥] Makro<br>[∞] Unendlich 6. Hilfsleuchte EIN<br>7. Szennmodus Szennmodus [**Leer**] Auto [ **晶** ] Porträt<br>[ **シ** ] Nacht<br>[ **※** ] Sport **X** ] Sport<br> **▲** I Landschaft [ K ] Dämmerung [ X ] Strand/Schnee [ Y ] Spotlicht 本)Strand/Schnee<br>第)Spotlicht<br>編)Benutzerdefiniert 8. Selbstauslöser [**O10s**] 10 Sek.<br>[**O2s**] 2 Sek. 9. Belichtungskompensation 10. Weißabgleich [**Leer**] Auto [※] Tageslicht<br>[♣] Wolken  $\frac{3}{4}$  Neon 1 ["टृ"] Neon 2<br>[:♣] Glühlicht [ $\%$ ] Manueller Weißabgleich **Bildqualität** [∭] Fein<br>[**∭]** Standard **N** Gering 11. Videoauflösung<br>1080 ∏ ] 1440 x 1080 ]<br>1280 x 720 [ ]  $VGA$ <sup>1</sup> 640 x 480 12. Zoomstatus **1 2 3 4 11 10 12 9 5 6 7 8 13**

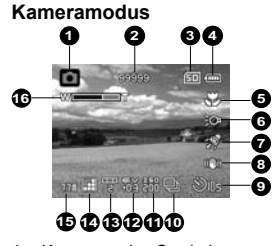

- 1. Kameramodus-Symbol
- 2. Verfügbare Anzahl von Aufnahmen<br>3. Speichermedium
- 3. Speichermedium
- 4. Akkuladung
- 5. Fokuseinstellung [**Leer**] Normal **[出]** Makro
	- $\overline{[∞]}$  Unendlich
	- [<sup>[</sup> $Q$ ] Gesichtserkennung
- 6. Hilfsleuchte EIN
- 7. Symbol für Bildstabilisierung
- 8. Szenenmodus
- 9. Selbstauslöser
- 10. Aufnahmemodus-Symbol [**Leer**] Einzelbild  $[\mathbf{u}]$  AEB [<sup>4]</sup>]Sequenz
- 11. ISO
	- [**Leer**] Auto
	- 潤164
	- [圖] 100
	- 图 200
	- [酬] 400
- 12. Belichtungskompensation
- 13. Weißabgleich
- 14. Bildqualität
- 15. Bildgröße
	- [**7.7m**] 3200 x 2400 (FW-Interpolation)
	- [5**m**] 2560 x 1920 [3**m**] 2048 x 1536
	- $\lim_{1}$  1280 x 960
	- $\overline{[}$  **VGA** 1640 x 480
	-
- 16. Zoomstatus

#### **Audio-Aufnahmemodus**

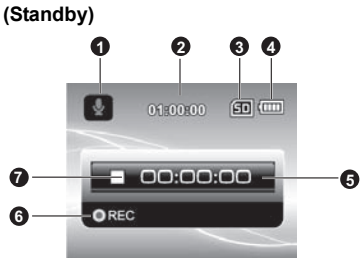

- 1. Audiomodus-Symbol
- 2. Verfügbare Aufnahmedauer
- 3. Speichermedium
- 4. Akkuladung
- 5. Verstrichene Zeit
- 6. Aufnahme-Anzeige
- 7. Status-Anzeige (standby)

#### **(Aufnahme)**

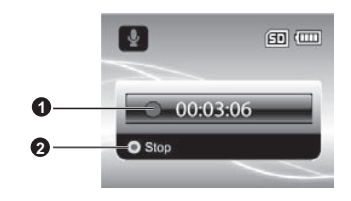

- 1. Aufnahme-Anzeige
- 2. Status-Anzeige (Aufnahme)

### **Wiedergabemodus**

#### **Videomodus**

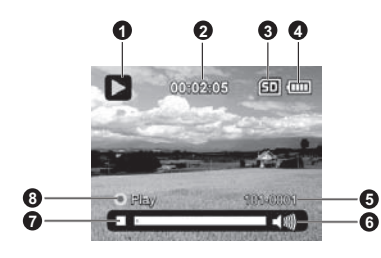

- 1. Videowiedergabe-Symbol
- 2. Verstrichene Zeit
- 3. Speichermedium
- 4. Akkuladung
- 5. Ordner- und Dateinummer
- 6. Lautstärkenanzeige
- 7. Videostatusleiste
- 8. Wiedergabeanzeige

#### **Kameramodus**

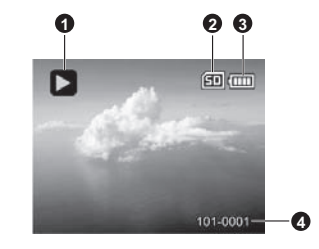

- 1. Bildwiedergabe-Symbol
- 2. Speichermedium
- 3. Akkuladung
- 4. Ordner- und Dateinummer

# **Audio-Wiedergabemodus 1 2 4 3**D 的画  $000000$ **8 5 O**Play 100-0001 **7 6** 1. Audio-Wiedergabe-Symbol 2. Verstrichene Zeit

- 3. Speichermedium
- 4. Akkuladung
- 5. Lautstärke-Anzeige
- 6. Dateiname (z.B.: 100-0001)
- 7. Wiedergabeanzeige 8. Audio-Statusleiste

# **ERSTE SCHRITTE**

## **Vorbereitung**

- 1. Befestigen Sie den Kamerariemen.
- 2. Öffnen Sie das Akkufach.
- 3. Setzen Sie den mitgelieferten Akku in der korrekten Ausrichtung wie angezeigt ein. (Etikettseite hinten)
	- Schließen Sie das Akkufach, und stellen Sie sicher, dass es verriegelt ist.
- 4. Setzen Sie eine SD/SDHC-Speicherkarte ein.
	- Die digitale Videokamera besitzt keinen eingebauten Speicher und kann nicht genutzt werden, wenn keine SD/SDHC-Speicherkarte eingesetzt ist. Stellen Sie sicher, dass eine SD/SDHC-Speicherkarte eingesetzt ist, bevor Sie die Kamera verwenden.
	- Öffnen Sie vorsichtig das SD-Kartenfach.
	- Setzen Sie eine SD/SDHC-Speicherkarte (nur optional im Lieferumfang enthalten) in das Kartenfach ein.
	- Schließen Sie das Fach und verriegeln Sie es.
	- Formatieren Sie auf jeden Fall die SD/SDHC-Speicherkarte mit der Kamera, bevor Sie die Karte zum ersten Mal verwenden.

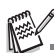

- Um zu vermeiden, dass wichtige Daten aus Versehen auf der SD/SDHC-Speicherkarte gelöscht werden, können Sie den Schreibschutz (an der Seite der SD/SDHC-Speicherkarte) auf die Position "LOCK" stellen.
- Wenn Sie Daten auf einer SD/SDHC-Speicherkarte speichern, bearbeiten oder löschen möchten, heben Sie den Schreibschutz auf.
- bearbeiten oder löschen möchten, heben Sie den Schreibschutz auf. Um eine Beschädigung der SD/SDHC-Speicherkarte zu vermeiden, schalten Sie die Kamera aus, bevor Sie die SD/SDHC-Speicherkarte einsetzen oder herausnehmen. Wenn Sie die SD/SDHC-Speicherkarte bei eingeschalteter Videokamera einsetzen, wird die<br>Kamera automatisch ausgeschaltet.
- Achten Sie darauf, dass der Akku beim Öffnen oder Schließen des Fachs nicht herausfallen.

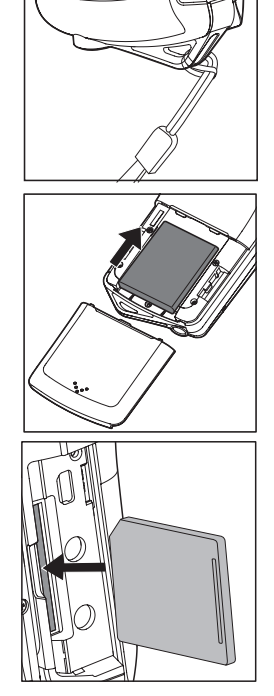

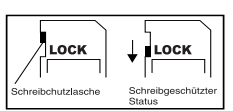

### **Laden des Akkus**

Laden Sie den Akku vor der Verwendung mit dem gelieferten Netzteil komplett auf.

- 1. Setzen Sie den Akku in das Akkuladegerät ein.
	- Der Akku wird mit der Etikettseite nach hinten zeigend in das Ladegerät eingesetzt.
- 2. Verbinden Sie das Netzkabel mit dem Ladegerät, und stecken Sie das Kabel dann in eine Netzsteckdose.
	- Die Status-LED des Ladegerätes leuchtet rot auf, wenn der Ladevorgang beginnt; sie leuchtet grün auf, wenn der Ladevorgang abgeschlossen ist. Die LED leuchtet auch grün auf, wenn sich kein Akku im Ladegerät befindet.

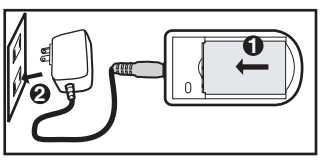

- Die Ladedauer hängt von der Umgebungstemperatur und der Restladung des Akkus ab.
- Entnehmen Sie den Akku, nachdem die Ladung durchgeführt wurde.

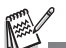

- Es ist möglich, dass sich der Akku nach dem Laden oder nachdem er benutzt wurde, etwas warm anfühlt. Dies ist normal und stellt keine Fehlfunktion dar.
- Wenn Sie die Kamera an einem kalten Ort verwenden, halten Sie die Kamera und den Akku warm, indem Sie sie in Ihre äußere Kleidung stecken.

## **Ein- und Ausschalten der Kamera**

Setzen Sie den Akku und die SD/SDHC-Speicherkarte ein, bevor Sie die Kamera verwenden.

- Drücken Sie auf die Taste (I), um die digitale Videokamera einzuschalten.
- Drücken Sie zum Ausschalten der Kamera noch einmal auf die Taste (I).

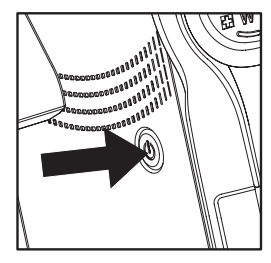

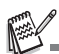

 Wenn die eingeschaltete digitale Videokamera über einen bestimmten Zeitraum nicht benutzt wird, wird die Kamera automatisch ausgeschaltet . Im Abschnitt über die Auto-Aus-Funktion im Setup-Menü in dieser Bedienungsanleitung finden Sie weitere Einzelheiten hierzu.

## **LED-Anzeigen**

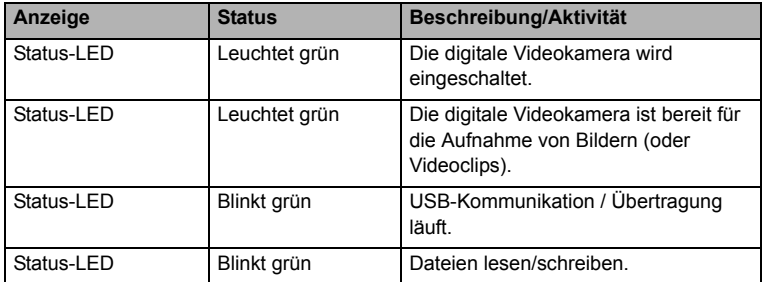

### **Bedienung der digitalen Videokamera**

- 1. Öffnen Sie die Klappe, indem Sie sie von der digitalen Videokamera wegziehen.
- 2. Wählen Sie den Winkel des Displays, der sich am besten für Ihre Zwecke eignet, indem Sie die Klappe drehen.
	- Die Klappe kann bis zu 270° gedreht werden. Sie eignet sich für Selbstporträtaufnahmen.

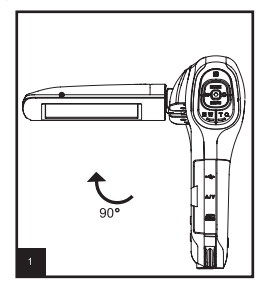

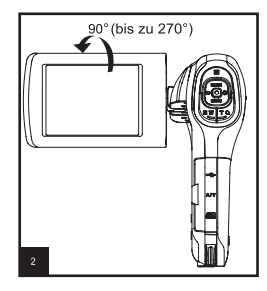

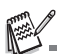

- Öffnen Sie die LCD-Klappe um 90 Grad, bevor Sie versuchen, sie zu drehen.
- Drehen Sie die LCD-Klappe vorsichtig in die korrekte Richtung. Wenn Sie sie zu weit oder in die falsche Richtung drehen, kann das Scharnier zwischen der LCD-Klappe und der Videokamera beschädigt werden.
- Vermeiden Sie, das LCD-Display zu berühren, wenn Sie die LCD-Klappe bewegen.

#### **Achtung:**

- Halten Sie die digitale Videokamera nicht an der LCD-Klappe fest.
- Achten Sie darauf, nicht das Objektiv, das Mikrofon oder die LED-Leuchten mit Ihren Fingern zu verdecken, wenn Sie eine Aufnahme machen.
- Schließen Sie die LCD-Klappe, wenn Sie die digitale Videokamera nicht verwenden, um eine Beschädigung zu vermeiden.

## **Datum und Uhrzeit einstellen**

Datum und Uhrzeit müssen neu eingestellt werden, wenn:

- die digitale Videokamera zum ersten Mal eingeschaltet wird.
- die digitale Videokamera eingeschaltet wird, nachdem über einen längeren Zeitraum kein Akku eingesetzt war.
- 1. Drücken Sie auf die Taste (1), bis die digitale Videokamera eingeschaltet ist.
- 2. Drücken Sie auf die Taste **MENU**.
- 3. Wählen Sie das Menü [Setup] mit der Taste ▶  $($  $\bullet)$ .
- 4. Wählen Sie mit den Tasten ▲ (MODE) /  $\blacktriangledown$ (**MENU**) die Option [Datum/Zeit] aus, und drücken Sie dann auf die Taste ...
	- Wählen Sie mit den Tasten  $\blacktriangleleft$  ( $\bigcirc$ ) /  $\blacktriangleright$  ( $\bigcirc$ ) das entsprechende Feld aus, und ändern Sie den jeweiligen Wert des Datums und der Uhrzeit mit den Tasten ▲ (MODE) /  $\blacktriangledown$  (MENU).
	- Die Uhrzeit wird im 24-Stundenformat angezeigt.
	- Wenn Sie sichergestellt haben, dass alle Einstellungen korrekt sind, drücken Sie auf die Taste ...
- 5. Drücken Sie auf die Taste  $\blacktriangleright$  ( $\clubsuit$ ), um das Menü [Setup] zu verlassen.

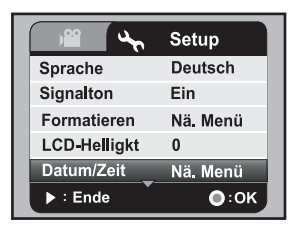

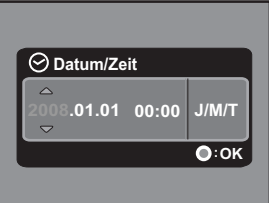

### **Auswahl der Sprache**

Legen Sie fest, in welcher Sprache Menüs und Meldungen auf dem LCD-Display angezeigt werden sollen.

- 1. Drücken Sie auf die Taste **MENU**.
- 2. Wählen Sie das Menü [Setup] mit der Taste ▶  $($  $\bullet)$ .
- 3. Wählen Sie [Sprache] mit den Tasten c (**MODE**) / ▼ (MENU) und drücken Sie dann auf die Taste ൈ.
- 4. Wählen Sie die angezeigte Sprache mit den Tasten  $\triangle$  (MODE) /  $\blacktriangledown$  (MENU), und drücken Sie dann die Taste ...
	- Die Einstellung wird gespeichert.

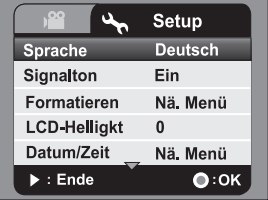

# **Formatieren der Speicherkarte**

Mit dieser Funktion können Sie die SD/SDHC-Speicherkarte formatieren. Dabei werden alle darauf gespeicherten Bilder, Videoclips und anderen Daten gelöscht.

- 1. Drücken Sie auf die Taste **MENU**.
- 2. Wählen Sie das Menü [Setup] mit der Taste ▶  $($ .
- 3. Wählen Sie [Formatieren] mit den Tasten ▲ (MODE) / ▼ (MENU), und drücken Sie dann auf die Taste ..
- 4. Wählen Sie [Ja] mit den Tasten ▲ (MODE) /  $\blacktriangledown$ (**MENU**), und drücken Sie dann auf die Taste  $\bigcirc$ .
	- Wählen Sie [Nein], und drücken auf die Taste , um das Formatieren abzubrechen.
- 5. Drücken Sie auf die Taste  $\blacktriangleright$  ( $\clubsuit$ ), um das Menü [Setup] zu verlassen.

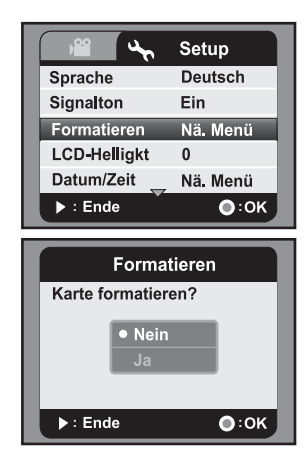

# **AUFNAHMEMODUS**

Die digitale Videokamera besitzt ein 2,5" LTPS-LCD-Display, mit dem Sie Bilder und Videoclips aufnehmen und wiedergeben sowie Menüeinstellungen ändern können.

### **Aufnahme von Videoclips**

- 1. Drücken Sie auf die Taste (1), bis die digitale Videokamera eingeschaltet ist.
	- Der Videomodus ist der Standardmodus
- 2. Richten Sie das Bild auf dem LCD-Display ein.
- 3. Drücken Sie auf die Taste (., um mit der Aufnahme zu beginnen.
- 4. Um die Aufnahme zu stoppen, drücken Sie auf die Taste  $\Box$ .
	- Die Aufnahmedauer hängt von der Speicherkapazität und dem Aufnahmeobjekt ab.

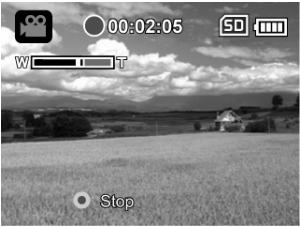

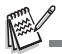

- Wenn die Zugriffsgeschwindigkeit der SD/SDHC-Speicherkarte für die Aufnahme von Videoclips in der akuell ausgewählten Größe nicht ausreicht, wird die Aufnahme angehalten. Wählen Sie in diesem Fall eine niedrigere Qualität.
- Wenn Sie die SDHC-Speicherkarte verwenden, um Videoclips mit höherer Auflösung aufzunehmen, wird eine Speicherkarte der Klasse 4 oder höher empfohlen, damit die Aufnahme nicht unterbrochen wird.

### **Aufnahme von Fotos**

- 1. Drücken Sie auf die Taste (1), bis die digitale Videokamera eingeschaltet ist.
- 2. Drücken Sie auf die Taste **MODE**, um zum Aufnahmemodus zu wechseln.
- 3. Richten Sie das Bild auf dem LCD-Display ein.
- 4. Drücken Sie auf die Taste (.), um das Bild aufzunehmen.

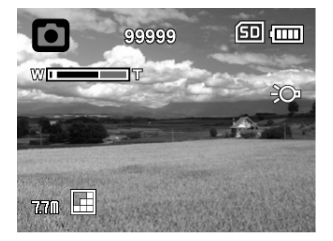

### **Benutzen der Zoomfunktion**

Unter Verwendung einer Kombination aus optischem 5x-Zoom und digitalem 4x-Zoom können Sie ein Foto um 20x vergrößern. Der digitale Zoom ist zwar eine nützliche Funktion, je mehr aber ein Bild vergrößert (gezoomt) wird, um so grobkörniger wird es auch. Um eine Aufnahme zu zoomen, führen Sie die nachfolgenden Schritte aus:

- 1. Richten Sie das Bild auf dem LCD-Display ein.
	- Drücken auf die Taste **T** Q, um ein Motiv heranzuzoomen, so dass es größer auf dem LCD-Display erscheint.
	- Drücken Sie auf die Taste F<sub>il</sub> W, um einen breiteren Ansichtwinkel für das Bild zu erhalten.
	- Der digitale Vergrößerungsfaktor wird auf dem LCD-Monitor angezeigt.
	- Bei 1440 x 1080 (Videomodus): Für die Vorschau kann ein digitaler Zoom von bis zu 2x

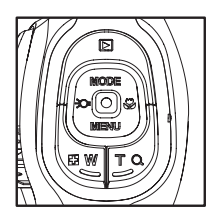

- verwendet werden. Bei 1280 x 720 und 640 x 480 (Videomodus): Für die Vorschau kann ein digitaler Zoom von bis zu 4x verwendet werden.
- 2. Drücken Sie auf die Taste (a), um das Bild/den Videoclip aufzunehmen.

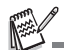

- Um die Digitalzoomfunktion zu aktivieren, stellen Sie im Aufnahme oder Videomenü [Digi. Zoom] auf [Ein].
- Wenn die Kamera stark angestoßen oder fallengelassen wurde, kann das Bild auf dem LCD-Display verschwommen erscheinen. Schalten Sie die Digitalvideokamera in diesem Fall erst aus und anschließend wieder ein.

### **Verwendung des Hilfslichtes**

Wenn Sie Foto/Videoclips an dunklen Orten aufnehmen, können Sie das LED-Hilfslicht vorne auf der Digitalvideokamera einschalten, um das Motiv heller und schärfer zu machen.

1. Drücken Sie im Video-/Aufnahmemodus auf die Taste , um das LED-Hilfslicht ein- oder auszuschalten.

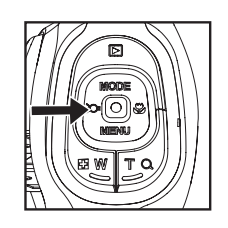

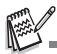

 Das Hilfslicht kann nur im Aufnahme- oder Videomodus aktiviert werden. Wenn Sie die digitale Videokamera auf den Modus Wiedergabe oder Audio einstellen, wird das Hilfslicht automatisch deaktiviert.

## **Aufnahme von Bildern mit der Gesichtserkennungs-Technologie**

Mit der Gesichtserkennungs-Technologie können Gesichter von Personen in einem Bild erkannt und scharf eingestellt werden. Diese erweiterte Funktion erkennt gleichzeitig bis zu 9 Gesichter, unabhängig davon, wo sich die Gesichter in der Szene befinden.

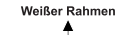

Grüner Rahmen

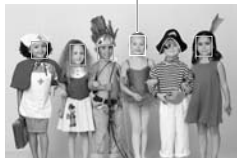

Die Gesichtserkennungs-Funktion ist eingeschaltet

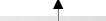

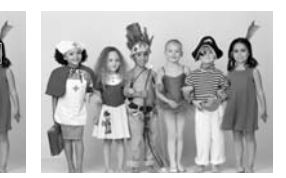

**Unscharf** 

1. Drücken Sie im Aufnahmemodus so lange auf die Taste  $\mathcal{L}$ , bis das Symbol [ $\ddot{\mathcal{L}}$ ] auf dem LCD-Display erscheint.

Fokussperre

- Der weiße Rahmen (Hauptfokusrahmen) umgibt das Gesicht mit "höchster Priorität"; die grauen Rahmen umgeben alle anderen Gesichter.
- 2. Drücken Sie die Taste in zur Hälfte hinunter, um den Fokus zu fixieren.
	- Der Hauptfokusrahmen erscheint dann grün.
	- Wenn das Gesicht mit "höchster Priorität" unscharf ist, werden alle Rahmen im Bild ausgeblendet.
- 3. Drücken Sie die Taste in vollständig hinunter, um das Bild aufzunehmen.

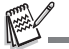

- Motive, die sich für diese Funktion nicht eignen:
	- a. Personen, die Brillen bzw. Sonnenbrillen tragen oder deren Gesichter durch Hüte, Mützen oder Haar verdeckt sind.
	- b. Personen, deren Köpfe zur Seite gedreht sind.

# **Manuelle Einstellung des Weißabgleiches**

Sie können den Weißabgleich manuell einstellen und speichern, wenn sich die Menüoptionen für Ihre Zwecke nicht eignen.

- 1. Drücken Sie im Video-/Aufnahmemodus auf die Taste **MENU**.
- 2. Wählen Sie [Weißabgleich] mit den Tasten ▲ (MODE) /  $\blacktriangledown$  (MENU), und drücken Sie dann die Taste  $\Box$ .
- 3. Wählen Sie [Manueller WA] mit den Tasten **▲ (MODE) / v (MENU), und drücken Sie dann** die Taste ...
- 4. Wählen Sie [Neuer WA] und drücken Sie auf die Taste ...
	- Wenn Sie die zuvor verwendeten Weißabgleichdaten verwenden möchten, wählen Sie [Benutzerdef.] und drücken Sie auf die Taste ...
- 5. Richten Sie die Videokamera auf ein weißes Blatt Papier oder eine andere weiße Fläche und drücken Sie auf die Taste ...
	- Nachdem die manuelle

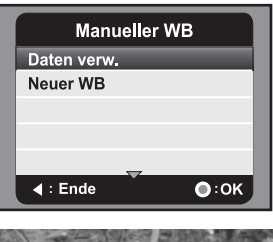

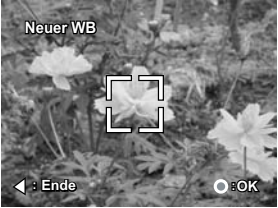

Weißabgleich-Einstellung gespeichert wurde, erscheint die Meldung [FERTIG] und die Videokamera aktiviert den Aufnahmemodus.

# **AUDIOMODUS**

### **Aufnahme von Audiodateien**

Die digitale Videokamera ermöglicht Ihnen, Audiodateien jederzeit und überall aufzunehmen und wiederzugeben.

- 1. Drücken Sie auf die Taste **MODE**, um zum Audiomodus zu gelangen.
- 2. Drücken Sie auf die Taste (., um mit der Audioaufnahme zu beginnen.
	- Um die Aufnahme zu stoppen, drücken Sie auf die Taste  $\Box$ .

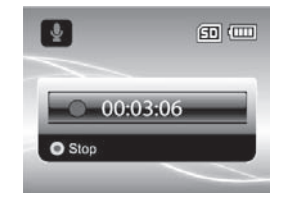

## **Wiedergabe von Audiodateien**

- 1. Drücken Sie auf die Taste ...
- 2. Wählen Sie mit den Tasten < ( $\geq$ O) / ► ( $\geq$ ) den gewünschten Audioclip aus.
- 3. Drücken Sie auf die Taste (. um mit der Wiedergabe zu beginnen.
	- Um eine Pause zu machen, drücken Sie erneut auf die Taste ...
	- Um die Wiedergabe zu stoppen, drücken Sie auf die Taste  $\blacktriangledown$  (**MENU**).

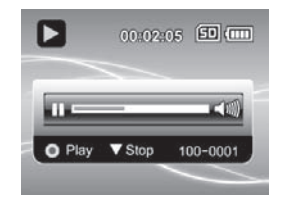

■ Sie können die Lautstärke durch Drücken auf die Tasten **W/T** Q regeln.

# **WIEDERGABEMODUS**

Sie können alle aufgenommenen Dateien auf dem LCD-Display abspielen.

### **Wiedergabe von Videoclips**

- 1. Drücken Sie auf die Taste **MODE**.
	- Die zuletzt aufgenommene Datei erscheint auf dem LCD-Display.
- 2. Wählen Sie mit den Tasten <  $($   $\odot$   $)$  /  $\blacktriangleright$   $($   $\vee$   $)$  den gewünschten Videoclip aus.
- 3. Drücken Sie die Taste (a), um mit der Videowiedergabe zu beginnen.
	- Wenn Sie die Videowiedergabe vorübergehend anhalten möchten, drücken Sie auf die Taste ...
	- Wenn Sie die Aufnahme wieder fortsetzen möchten, drücken Sie erneut auf die Taste ...
	- Sie können die Lautstärke durch Drücken der Tasten  $\Box$  W / **T** Q regeln.
- 4. Um die Videowiedergabe zu stoppen, drücken Sie die Taste v (MENU). Sie gelangen zum Anfang des Videoclips zurück.

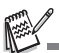

- Videoclips können weder gedreht noch vergrößert werden.
- Um den Videoclip auf einem Computer wiederzugeben, verwenden Sie Windows Media Player Version 9 oder höher. Windows Vista-Anwender können den Windows Movie Maker verwenden.

# **Wiedergabe von Fotos**

- 1. Drücken Sie auf die Taste  $\blacksquare$ .
	- Die zuletzt aufgenommene Datei erscheint auf dem LCD-Display.
- 2. Wählen Sie mit den Tasten <  $($   $\odot$   $)$  /  $\blacktriangleright$   $($   $\vee$ das gewünschte Bild aus.
- 3. Um das Zoomverhältnis einzustellen, drücken Sie wiederholt die Taste **T** Q.
	- Der Vergrößerungsfaktor wird auf dem LCD-Display angezeigt.
- 4. Wenn Sie sich einen anderen Bereich des vergrößerten Bilds ansehen möchten, drücken Sie die Tasten ▲ (**MODE**) /  $\mathbf{v}$  (**MENU**) /  $\mathbf{A}$  ( $\in$   $\bigcirc$  ) /  $\triangleright$  ( $\mathbf{w}$ ).

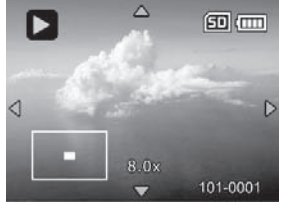

Sie können die Aufnahmen 1,5- bis 8-fach vergrößern.

## **Wiedergabe von Standbildern/Videoclips über einen Fernseher**

Sie können Ihre Bilder auch über einen Fernseher wiedergeben. Bevor Sie Geräte anschließen, stellen Sie sicher, dass das NTSC-/PAL-System ausgewählt ist, das sich für das Videoeingangssystem des TV-/Videogeräts eignet, das Sie an die Videokamera anschließen. Schalten Sie dann alle angeschlossenen Geräte aus.

- 1. Schließen Sie das eine Ende des AV-Kabels an den AV OUT-Anschluss der digitalen Videokamera an.
- 2. Schließen Sie das andere Ende an den AV-Eingang des Fernsehers an.
- 3. Schalten Sie den Fernseher und die digitale Videokamera ein.
- 4. Wiedergabe der Standbilder/Videoclips.
- 5. Die Vorgehensweise ist die gleiche wie für die Wiedergabe von Standbildern und Videoclips auf der digitalen Videokamera.

### **Digitale Videokamera an HDTV anschließen**

HDTV (High Definition Television) ist ein digitales System für die Fernsehübertragung, das eine bessere Auflösung bietet als herkömmliche Fernsehsysteme. Es bietet eine hohe HD Auflösungsqualität (720P).

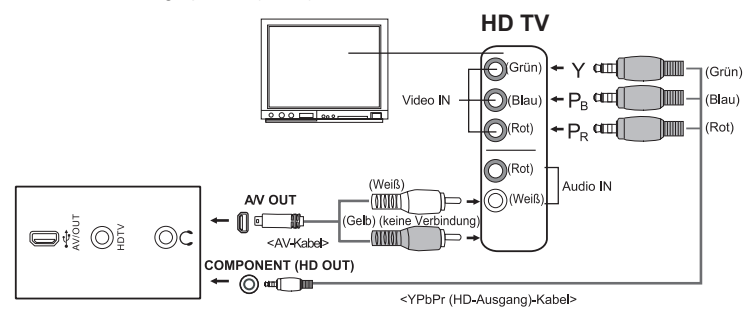

- 1. Schließen Sie ein Ende des YPbPr-Kabels (HD Ausgang) an die Video IN-Buchse Ihres HD-Fernsehers an und das andere Ende an den HDTV-Eingang Ihrer digitalen Videokamera.
- 2. Stecken Sie ein Ende des AV-Kabels in die Audio IN-Buchse Ihres HD-Fernsehers und das andere Ende in die AV OUT-Buchse Ihrer digitalen Videokamera. (Schließen Sie den gelben Stecker nicht an den AV-IN-Anschluss des Fernsehers an.)
- 3. Schalten Sie den Fernseher und die digitale Videokamera ein.
	- Nachdem die Kabel angeschlossen wurden erkennt die Videokamera automatisch die Einstellungen.

### **Miniaturanzeige**

Mit dieser Funktion können Sie Miniaturbilder auf dem LCD-Display ansehen, um nach einer bestimmten Bild-/Videoclip-/Audiodatei zu suchen.

- 1. Drücken Sie im Wiedergabemodus die Taste **W**.
	- Es werden drei Miniaturbilder gleichzeitig angezeigt.
- 2. Drücken Sie die Tasten ▲ (MODE) / v (MENU). um die Datei auszuwählen, die angezeigt werden soll.
	- Drücken Sie die Tasten <  $(\frac{1}{2}O_{1})/P_{1}$  ( $\frac{10}{10}$ ), um zur vorherigen oder nächsten Seite zu gelangen.

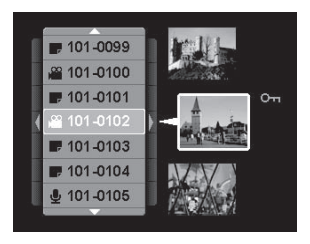

3. Drücken Sie auf die Taste (.), um die ausgewählten Bilder in Vollbildgröße anzuzeigen.

### **Wiedergabe als Diashow**

Mit der Diashowfunktion können Sie Bilder automatisch nacheinander als Diashow anzeigen lassen. Dies ist eine sehr nützliche, unterhaltsame Funktion zum Ansehen von Bildern.

- 1. Drücken Sie im Wiedergabemodus auf die Taste **MENU**.
- 2. Wählen Sie [Diashow] mit den Tasten  $\triangle$ (MODE) / ▼ (MENU), und drücken Sie auf die Taste  $\Box$ .
- 3. Wählen Sie die gewünschte Anzeigedauer mit den Tasten ▲ (MODE) /  $\blacktriangledown$  (MENU), und drücken Sie dann auf die Taste  $\Box$ .
	- Die Diashow wird gestartet.
	- Um die Diashow zu beenden, müssen Sie auf die Taste (a) drücken.

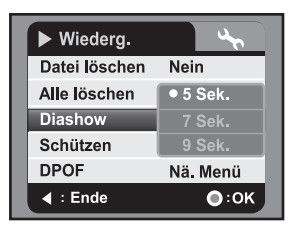

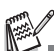

- Videoclips werden als Bilder angezeigt und nicht wiedergegeben.
- Audiodateien werden in einer Diashow nicht angezeigt.

### **Schützen von Bild-, Videoclip- und Audiodateien**

Versehen Sie Daten mit einem Schreibschutz, damit sie nicht versehentlich gelöscht werden können.

### **Schützen einer Datei**

- 1. Drücken Sie auf die Taste  $\Box$ .
- 2. Wählen Sie mit den Tasten  $\blacktriangleleft$  ( $\odot$ ) /  $\blacktriangleright$  ( $\clubsuit$ ) die Datei aus, die Sie schützen möchten.
- 3. Drücken Sie auf die Taste **MENU**.
- 4. Wählen Sie [Schützen] mit den Tasten  $\blacktriangle$ (MODE) / ▼ (MENU), und drücken Sie dann die Taste  $\Box$ .
- 5. Wählen Sie [Einzelbild] mit den Tasten ▲ (MODE) / ▼ (MENU), und drücken Sie dann die Taste  $\Box$ .

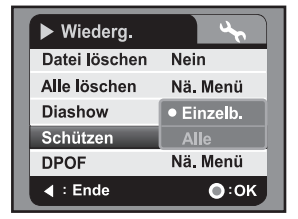

- Die ausgewählte Datei ist damit geschützt.
- Wenn Sie den Schutz aufheben möchten, führen Sie die Schritte 1 bis 5 erneut aus.

### **Schützen aller Dateien**

- 1. Wählen Sie [Alles] im Menü "Schützen" und drücken Sie auf die Taste n.
- 2. Wählen Sie [Sperren] mit den Tasten ▲ (MODE) /  $\blacktriangledown$  (MENU), und drücken Sie dann die Taste ...
	- Alle gespeicherten Dateien sind damit geschützt.
	- Wenn Sie den Schutz aller Dateien aufheben möchten, führen Sie die obigen Schritte erneut aus und wählen Sie im Schritt 2 [Entsperren].
	- Wenn Sie den Schutz für eine bestimmte Datei aufheben möchten, führen Sie die obigen Schritte 1 bis 5 unter "Schützen einer Datei" aus.

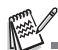

- Das Schutzsymbol wird neben geschützten Dateien angezeigt.
- Beim Formatieren einer SD/SDHC-Speicherkarte wird der Schutz überschrieben und alle Dateien unabhängig von ihrem Schutzstatus gelöscht.

### **DPOF-Einstellungen**

DPOF ist die Abkürzung für Digital Print Order Format, welches Ihnen ermöglicht, Ausdruckinformationen auf einer Speicherkarte zu speichern. Im DPOF-Menü der digitalen Videokamera können Sie festlegen, welche Bilder in welcher Anzahl gedruckt werden sollen. Setzen Sie anschließend die Speicherkarte in einen Drucker ein, der sich für die Karte eignet. Wenn der Druck gestartet wird, liest der Drucker die auf der Speicherkarte eingebetteten Informationen und druckt die angegebenen Bilder aus.

- 1. Drücken Sie auf die Taste  $\boxed{\blacktriangleright}$ .
- 2. Wählen Sie mit den Tasten <  $($   $\odot$   $)$  /  $\blacktriangleright$   $($   $\vee$ das Bild aus, für das Sie DPOF einstellen möchten.
- 3. Drücken Sie auf die Taste **MENU**.
- 4. Wählen Sie [DPOF] mit den Tasten ▲ (MODE) / **v** (MENU), und drücken Sie dann die Taste ...
- 5. Wählen Sie [Einzelbild] oder [Alles] mit den Tasten  $\triangle$  /  $\blacktriangledown$ . und drücken Sie dann die Taste  $\Box$ 
	- Einzelbild]: Legt die DPOF-Einstellungen eines einzelnen Bild fest.
	- [Alles]: Legt die DPOF-Einstellungen für alle Bilder gleichzeitig fest.
- 6. Wählen Sie [Exemplare] mit den Tasten
	- **▲ (MODE) /**  $\blacktriangledown$  **(MENU), und drücken Sie dann die** Taste  $\lceil \cdot \rceil$ .
		- Auf dem Monitor wird die Anzahl der Ausdrucke angezeigt.
- 7. Stellen Sie die Anzahl der Exemplare mit den Tasten ▲ (MODE) /  $\blacktriangledown$  (MENU) ein, und drücken Sie dann die Taste  $\bigcirc$ .
- 8. Wählen Sie [Datum] mit den Tasten ▲ (MODE) /  $\blacktriangledown$  (MENU), und drücken Sie dann die Taste  $\Box$ .
	- Das Fenster für die Datumseinstellung erscheint.
- 9. Wählen Sie [Ein] oder [Aus] mit den Tasten  $\triangle$  (MODE) /  $\blacktriangledown$  (MENU), und drücken Sie dann die Taste ...
	- [Ein]: Das Datum des Bildes wird auch gedruckt.
	- **[Aus]: Das Datum des Bildes wird nicht gedruckt.**
- 10. Wählen Sie [Drucken] mit den Tasten ▲ (MODE) / v (MENU), und drücken Sie dann die Taste  $\Box$
- 11. Wählen Sie [Ausführ.] mit den Tasten ▲ (MODE) / v (MENU), und drücken Sie dann die Taste ...
	- Dabei wird eine Datei mit den DPOF-Informationen erzeugt. Abschließend kehrt das LCD-Display zur normalen Wiedergabe-Anzeige zurück.
	- Auf jedem Bild, für das DPOF-Einstellungen festgelegt wurden, wird das DPOF-Symbol [A] angezeigt.

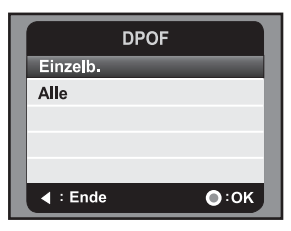

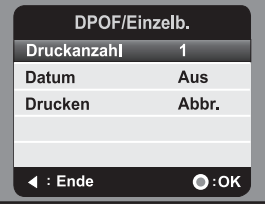

# **Löschen von Bild-, Videoclip- und Audiodateien**

- 1. Drücken Sie auf die Taste  $\blacksquare$ .
- 2. Wählen Sie mit den Tasten  $\blacktriangleleft$  ( $\bigodot$ ) /  $\blacktriangleright$  ( $\bigcirc$ ) die Datei aus, die Sie löschen möchten.
- 3. Drücken Sie auf die Taste **MENU**.
- 4. Wählen Sie [Datei löschen] oder [Alle löschen] mit den Tasten ▲ (MODE) /  $\blacktriangledown$  (MENU), und drücken Sie auf die Taste ...
	- [Datei löschen]: Löscht die aktuelle Datei.
	- Alle löschen]: Löscht alle Dateien.
- 5. Wählen Sie [Ja] zum Löschen. Wählen Sie [Nein] zum Abbrechen.
- 6. Drücken Sie auf die Taste (a) zur Bestätigung.

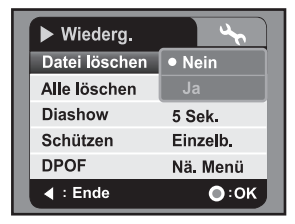

# **MENÜOPTIONEN Video-Menü**

In diesem Menü werden die Grundeinstellungen für die Aufnahme von Videoclips vorgenommen.

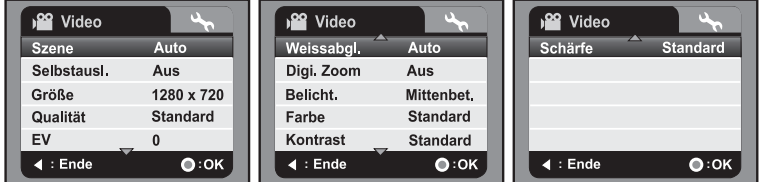

- 1. Video-Modus ist der Standardmodus.
- 2. Drücken Sie auf die Taste **MENU**.
- 3. Wählen Sie mit den Tasten ▲ (MODE) /  $\blacktriangledown$  (MENU) die gewünschte Option und drücken Sie die Taste (.), um in das Untermenü zu gelangen.
- 4. Wählen Sie die gewünschte Einstellung mit den Tasten ▲ (MODE) /  $\blacktriangledown$  (MENU), und drücken Sie dann die Taste ...
- 5. Drücken Sie die Taste < ( $\frac{1}{2}$ O $\frac{1}{2}$ ), um das Menü zu verlassen.

#### **Szene**

Wählen Sie je nach Aufnahmebedingung unter 9 unterschiedlichen Szenenmodi aus.

- \* [**Leer**] Autom.
- \*  $\mathsf{I}$  **A** ] Porträt
- \*[**シ**]Nacht<br>\*[**※**]Sport
- 
- 
- \* [ ▲ ] Landschaft<br>\* [ ዲ ] Dämmerung<br>\* [ ஆ ] Strand/Schn.<br>\* [ ? ] Spotlicht
- 
- \* [ **28** ] Benutzerdef.
- **Selbstausl.**

Hiermit wird der Selbstauslöser aktiviert und die Verzögerungszeit eingestellt.

- \* [**Leer**] Aus
- $[O2s]$  2 Sek.
- \* [e**10s**] 10 Sek.

#### **Größe**

Dies stellt die Größe des Videoclips ein, der aufgenommen wird.

- \* [  $\overline{1}$   $\overline{3}$  1 1440 x 1080
- \* [  $\overline{30}$ ] 1280 x 720
- \* [VGA] 640 x 480

#### **Qualität**

Stellt die Qualität (Komprimierung) ein, mit der Videoclips aufgenommen werden.

- $*$  [ $\blacksquare$ ] Hoch
- $*$  [ $\blacksquare$ ] Standard
- $*$  [ $\Box$ ] Niedrig.

#### **EV**

Die digitale Videokamera passt die Belichtung für jede Aufnahme automatisch an. Wenn ein Objekt aber sehr dunkel oder sehr hell ist, können Sie die automatische Belichtungseinstellung der digitalen Videokamera übergehen, um das Objekt heller oder dunkler zu machen. Dies wird als EV-Kompensation (Belichtungskorrektur) bezeichnet. Die EV-Kompensation kann von -1,8EV bis +1,8EV eingestellt werden.

#### **Weissabgleich**

Hier wird der Weißabgleich für die Aufnahme von Fotos bei verschiedenen Lichtbedingungen festgelegt. Dabei wird das Licht der Empfindung des menschlichen Auges angeglichen.

- \* [**Leer**] Autom.
- \* [%] Tageslicht
- \* [#] Wolken
- \* [<sub>T</sub>] Neon 1
- \* [\*] Neon 2
- \* [\$] Glühlampe
- \* [<a>I Manueller WA

#### **Digitalzoom**

Hier können Sie für jede Aufnahme festlegen, ob Sie den digitalen Zoom verwenden möchten oder nicht.

\* Ein / Aus

#### **Belichtung**

Hier wird die Messmethode für die Berechnung der Belichtung festgelegt.

- \* Mittenbetont: Nimmt den Durchschnitt des im gesamten Rahmen gemessenen Licht, aber betont stärker Objekte in der Mitte.
- \* Punkt: Ein sehr kleiner Bereich in der Mitte des Displays wird gemessen, um den korrekten Wert für die Belichtung zu berechnen.

#### **Farbe**

Dies stellt die Farbe des Videoclips ein, der aufgenommen wird. \* Standard / Kräfitg / S&W / Vergilbt

#### **Kontrast**

Hiermit wird die Stärke des Unterschiedes zwischen hellen und dunklen Bereichen in aufgenommenen Videoclips festgelegt.

\* Standard / Stark / Schwach

#### **Schärfe**

Hiermit wird die Schärfe der aufgenommenen Videoclips eingestellt.

\* Standard / Hoch/ Niedrig

### **Aufnahme-Menü**

In diesem Menü werden die Grundeinstellungen für das Fotografieren einfacher Fotos vorgenommen.

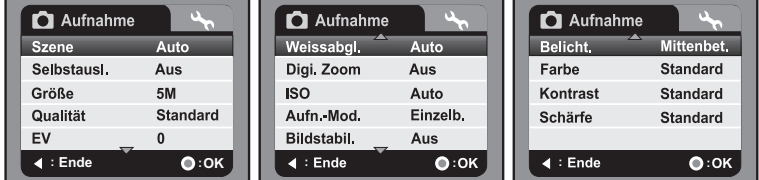

- 1. Drücken Sie auf die Taste **MODE**, um zum Aufnahmemodus zu wechseln.
- 2. Drücken Sie auf die Taste **MENU**.
- 3. Wählen Sie mit den Tasten ▲ (MODE) /  $\blacktriangledown$  (MENU) die gewünschte Option und drücken Sie auf die Taste (., um in das Untermenü zu gelangen.
- 4. Wählen Sie die gewünschte Einstellung mit den Tasten  $\triangleq$  (**MODE**) /  $\blacktriangledown$  (**MENU**), und drücken Sie dann auf die Taste ...
- 5. Drücken Sie auf die Taste  $\triangleleft$  ( $\odot$ ), um das Menü zu verlassen.

#### **Szene**

Eine ausführliche Beschreibung finden Sie in diesem Benutzerhandbuch im Kapitel Video-Menü unter "Szene".

#### **Selbstauslöser**

Eine ausführliche Beschreibung finden Sie in diesem Benutzerhandbuch im Kapitel Video-Menü unter "Selbstauslöser".

#### **Größe**

Dies stellt die Größe des Bilds ein, das aufgenommen wird.

- \* [7.7**m**] 3200 x 2400 (FW-Interpolation)
- \* [5**m**] 2560 x 1920
- \* [3**m**] 2048 x 1536
- \* [1**m**] 1280 x 960
- \* [VGA] 640 x 480

#### **Qualität**

Eine ausführliche Beschreibung finden Sie in diesem Benutzerhandbuch im Kapitel Video-Menü unter "Qualität".

#### **EV**

Eine ausführliche Beschreibung finden Sie in diesem Benutzerhandbuch im Kapitel Video-Menü unter "EV".

#### **Weissabgleich**

Eine ausführliche Beschreibung finden Sie in diesem Benutzerhandbuch im Kapitel Video-Menü unter "Weissabgleich".

#### **Digitalzoom**

Eine ausführliche Beschreibung finden Sie in diesem Benutzerhandbuch im Kapitel Video-Menü unter "Digitalzoom".

#### **ISO**

Legt die Lichtempfindlichkeit für die Aufnahmen fest. Wenn die Empfindlichkeit erhöht (und der ISO-Wert vergrößert) wird, ist Fotografieren selbst an dunklen Orten möglich, allerdings erscheint das Bild dann pixelierter (grobkörniger).

- \* [**Leer**] Auto
- \* [潤1 64
- \* [福] 100
- \* [7] 200
- \* [磵] 400

#### **Aufnahmemod.**

Legt den Aufnahmemodus für die Aufnahmen von Fotos fest.

- \* [**Leer**] Einzelbild: Nehmen Sie hiermit ein einzelnes Bild auf.
- \* [U] AEB: Aufnahmemodus Automatische Belichtungsänderung.
- \* [T] Sequenz.: Nehmen Sie hiermit der Reihe nach drei Bilder auf.

#### **Stabilisator**

Hier können Sie für jede Aufnahme festlegen, ob Sie die Bildstabilisierung verwenden möchten oder nicht. Diese Funktion minimiert die Störung durch Verwackeln, wenn Sie ein Bild aufnehmen.

\* Aus / Ein

#### **Belichtung**

Eine ausführliche Beschreibung finden Sie in diesem Benutzerhandbuch im Kapitel Video-Menü unter "Belichtung".

#### **Farbe**

Eine ausführliche Beschreibung finden Sie in diesem Benutzerhandbuch im Kapitel Video-Menü unter "Farbe".

#### **Kontrast**

Eine ausführliche Beschreibung finden Sie in diesem Benutzerhandbuch im Kapitel Video-Menü unter "Kontrast".

#### **Schärfe**

Eine ausführliche Beschreibung finden Sie in diesem Benutzerhandbuch im Kapitel Video-Menü unter "Schärfe".

# **Wiedergabe-Menü**

In diesem Menü legen Sie fest, welche Einstellungen für die Wiedergabe verwendet werden sollen.

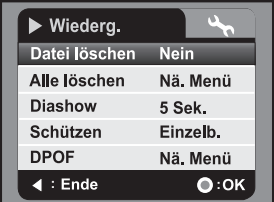

- 1. Drücken Sie die Taste
- 2. Drücken Sie die Taste **MENU**.
- 3. Wählen Sie mit den Tasten ▲ (MODE) /  $\blacktriangledown$  (MENU) die gewünschte Option und drücken Sie die Taste (a), um in das Untermenü zu gelangen.
- 4. Wählen Sie die gewünschte Einstellung mit den Tasten ▲ (MODE) /  $\blacktriangledown$  (MENU), und drücken Sie dann die Taste ...
- 5. Drücken Sie die Taste ◀ (-C), um das Menü zu verlassen.

#### **Datei löschen**

Lesen Sie in diesem Benutzerhandbuch unter "Löschen von Bild-, Videoclip- und Audiodateien" nach, um weitere Einzelheiten zu erhalten.

#### **Alle löschen**

Lesen Sie in diesem Benutzerhandbuch unter "Löschen von Bild-, Videoclip- und Audiodateien" nach, um weitere Einzelheiten zu erhalten.

#### **Diashow**

Lesen Sie in diesem Benutzerhandbuch unter "Wiedergabe als Diashow" nach, um weitere Einzelheiten zu erhalten.

#### **Schützen**

Lesen Sie in diesem Benutzerhandbuch unter "Schützen von Bild-, Videoclip- und Audiodateien"nach , um weitere Einzelheiten zu erhalten.

#### **DPOF**

Lesen Sie in diesem Benutzerhandbuch unter "DPOF-Einstellungen" nach, um weitere Einzelheiten zu erhalten.

### **Setup-Menü**

Stellen Sie die Betriebsumgebung der digitalen Videokamera ein.

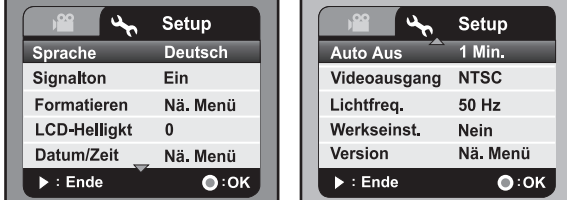

- 1. Drücken Sie auf die Taste **MENU**.
- 2. Wählen Sie mit der Taste  $\blacktriangleright$  ( $\clubsuit$ ) die Option [Setup] aus.
- 3. Wählen Sie mit den Tasten  $\triangle$  (MODE) /  $\blacktriangledown$  (MENU) die gewünschte Option und drücken Sie auf die Taste (.), um in das Untermenü zu gelangen.
- 4. Wählen Sie die gewünschte Einstellung mit den Tasten ▲ (MODE) /  $\blacktriangledown$  (MENU), und drücken Sie dann auf die Taste ...
- 5. Drücken Sie die Taste  $\blacktriangleright$  ( $\clubsuit$ ), um das Menü zu verlassen.

#### **Sprache**

Lesen Sie in diesem Benutzerhandbuch unter "Auswahl der Sprache" nach, um weitere Einzelheiten zu erhalten.

#### **Signalton**

Hiermit stellen Sie ein, ob die digitale Videokamera beim Einschalten und beim Betätigen der Tasten jeweils einen Signalton erzeugen soll. Ein / Aus

#### **Formatieren**

Lesen Sie in diesem Benutzerhandbuch unter "Formatierung der Speicherkarte" nach, um weitere Einzelheiten zu erhalten.

#### **LCD-Helligkt**

Hiermit können Sie die Helligkeit des LCD-Displays festlegen. \* Die Helligkeit kann von -5 bis +5 eingestellt werden.

#### **Datum/Zeit**

Lesen Sie in diesem Benutzerhandbuch unter "Datum und Zeit einstellen" nach, um weitere Einzelheiten zu erhalten.

#### **Autom. aus**

Wenn über einen bestimmten Zeitraum keine Tasten betätigt werden, schaltet sich die Kamera automatisch aus. Mit dieser Funktion können Sie Ihre Akkus schonen. \* Aus / 1 Min. / 3 Min. / 5 Min. / 10 Min.

#### **Videoausgang**

Hier können Sie die TV/Videokompatibilität mit den Geräten einstellen, die Sie an die digital Videokamera anschließen. \* NTSC / PAL

#### **Netzfreq.**

Mit dieser Funktion haben Sie die Möglichkeit, die Netzfrequenz der Umgebung mit 60 oder 50 Hz einzustellen.

\* 50 Hz / 60 Hz

#### **Werkseinst.**

Hiermit werden alle Werte der Kamera auf die Standardeinstellungen zurückgesetzt. \* Nein / Ja

### **Version**

Hiermit wird die Firmware-Version der Videokamera angezeigt.

# **INSTALLATION DES SOFTWARE-PROGRAMMS**

- 1. Stellen Sie erst sicher, dass auf Ihrem Computer Windows Media Player 9 oder QuickTime 7.0 installiert ist.
- 2. Installieren Sie das Decoder-Programm (befindet sich auf der CD).
	- H.264-Dateien können mit dem Windows Media Player 9 wiedergegeben werden. (Der Decoder ist für H.264-Dekodierung bestimmt)

Systemvoraussetzungen für MP4/H.264-Wiedergabe:

- Mindestens 512MB RAM
- Grafikkarte mit 64MB oder mehr
- Windows 2000 Service Pack 4, Windows XP, Vista 32 oder Vista 64
- DirectX 9.0b oder eine neuere Version
- Audioformat 48KHz HE-AAC oder AAC

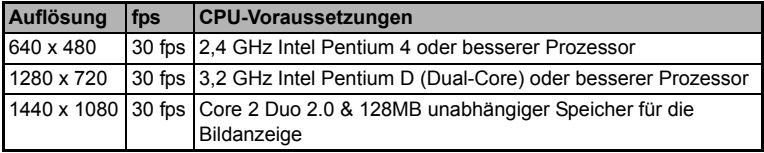

# **ÜBERTRAGUNG VON DATEIEN AUF EINEN COMPUTER**

**Systemvoraussetzungen**

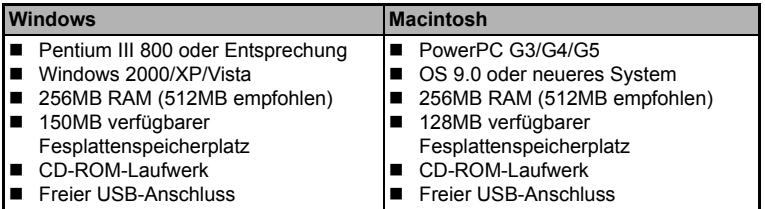

### **Herunterladen/Löschen von Dateien mit einem Computer**

- 1. Drücken Sie auf die Taste (1), bis die digitale Videokamera eingeschaltet ist.
- 2. Schließen Sie das eine Ende des USB-Kabels an den USB-Anschluss der digitalen Videokamera an.
- 3. Schließen Sie das andere Ende des USB-Kabels an einen verfügbaren USB-Anschluss am Rechner
- 4. Wählen Sie [PC] mit den Tasten ▲ (MODE) /  $\blacktriangledown$
- (**MENU**), und drücken Sie dann auf die Taste ...<br>5. Klicken Sie am Windows-Desktop auf das Symbol

Dieser "Wechseldatenträger" ist der eigentliche

"Arbeitsplatz". 6. Suchen Sie das Symbol für einen "Wechseldatenträger".

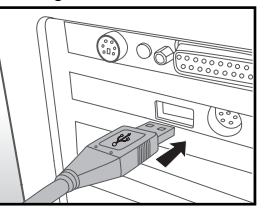

- Speicher (oder die Speicherkarte) der Videokamera. Normalerweise wird der Videokamera die Laufwerksbezeichnung "e" oder höher zugewiesen.
- 7. Doppelklicken Sie auf den Wechseldatenträger und sehen Sie nach den Ordnern DCIM und AUDIO.
- 8. Doppelklicken Sie auf den jeweiligen Ordner, um ihn zu öffnen und weitere Ordner zu finden.
	- Ihre aufgenommenen Bilder, Videoclips und Audiodateien befinden sich in diesen Ordnern.
- 9. Sie können die Bild- und Videoclipdateien in einen Ordner auf dem Computer kopieren bzw. verschieben.
- 10. Wenn Sie Dateien löschen möchten, markieren Sie die ungewünschten Dateien, und löschen Sie sie.

**Mac:** Doppelklicken Sie auf dem Desktop auf das Laufwerk "untitled" oder "unlabeled" ("unbenannt"). iPhoto wird automatisch gestartet.

#### **Hinweise zum Drucken von Bildern**

Nachdem Sie Daten zu einem Computer übertragen haben, werden die digitalen Bilder von der SD/SDHC-Speicherkarte der Digitalvideokamera gespeichert und angezeigt. Die Bilder können dann mit unterschiedlichen digitalen Druckern ausgedruckt werden.

# **BENUTZUNG DER DIGITALEN VIDEOKAMERA ALS PC-KAMERA**

Die digitale Videokamera lässt sich auch als PC-Kamera benutzen, um an Videokonferenzen mit Geschäftspartnern teilzunehmen oder sich in Echtzeit mit Freunden oder der Familie zu unterhalten. Wenn Sie die Kamera für Videokonferenzen verwenden möchten, muss Ihr Computer zusätzlich über die folgenden Teile verfügen:

- **Mikrofon**
- Soundkarte
- Lautsprecher oder Kopfhörer
- Netzwerk- oder Internetverbindung
- 1. Drücken Sie auf die Taste (1), bis die digitale Videokamera eingeschaltet ist.
- 2. Starten Sie den Computer neu, nachdem Sie den Treiber der PC-Kamera (auf der CD-ROM enthalten) im Windows-Betriebssystem installiert haben.
- 3. Schließen Sie das eine Ende des USB-Kabels an den Umwandlungsadapter-Anschluss der Videokamera an.

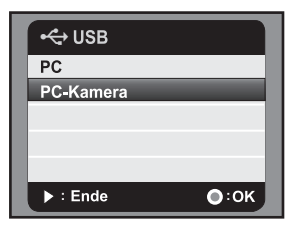

- 4. Schließen Sie das andere Ende des USB-Kabels an einen verfügbaren USB-Anschluss am Rechner an.
- 5. Wählen Sie [PC-Kamera] mit den Tasten ▲ (MODE) /  $\blacktriangledown$  (MENU), und drücken Sie dann auf die Taste ...
- 6. Platzieren Sie die digitale Videokamera sicher auf dem Computermonitor, oder verwenden Sie ein Stativ.
- 7. Starten Sie die Videokonferenz-Softwareanwendung.
	- Folgen Sie einfach den Anweisungen in der Softwareanwendung, um die digitale Videokamera zu aktivieren.

- Diese Funktion wird von Mac- und Microsoft Vista 64-Systemen nicht unterstützt.
- Diese Funktion unterstützt nicht NetMeeting, da die Ausgabe im Format Motion JPEG erfolgt. Es wird nur MSN 8.1 oder eine neuere Version bzw. eine andere Software unterstützt, die Motion JPEG unterstützt, z. B. "AMCAP".
- Die Videoauflösung für die Videokonferenz-Anwendungen ist in der Regel 320 x 240.
- Weitere Informationen über die Verwendung der Videokonferenz-Anwendung finden Sie in der entsprechenden Software-Hilfe.

# **TECHNISCHE DATEN**

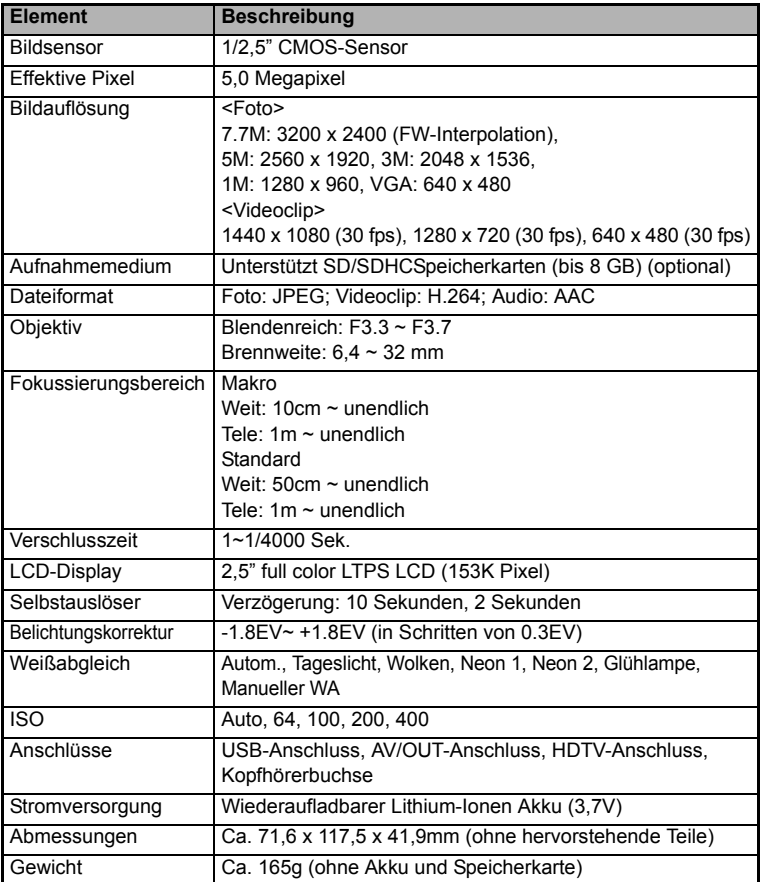

\*Design und technische Daten können ohne Bekanntmachung geändert werden.

# **ANHANG Mögliche Anzahl von Aufnahmen**

Die folgende Tabelle zeigt die ungefähre Anzahl von Aufnahmen bzw. die Aufnahmedauer, die Ihnen, basierend auf der jeweiligen Einstellung und der Kapazität der SD/SDHC-Speicherkarte, zur Verfügung steht.

### **Mögliche Aufnahmezeit / Sek. (Videoclip)**

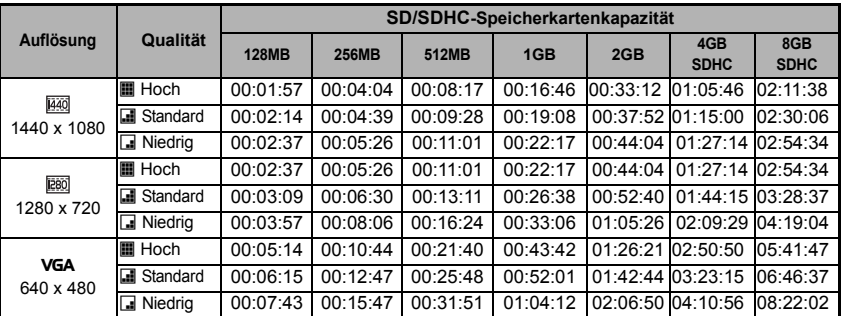

## **Mögliche Anzahl von Aufnahmen (Standbild)**

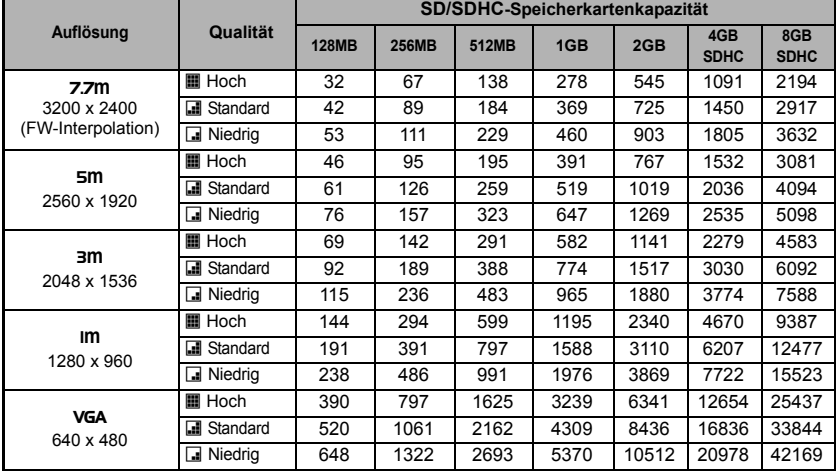

# **Problembehebung**

Konsultieren Sie die Tabelle der Symptome und Lösungsmöglichkeiten, bevor Sie die digitale Videokamera zur Reparatur geben. Wenn Sie das Problem nicht selbst beheben können, wenden Sie sich an Ihren örtlichen Händler oder Reparaturdienst.

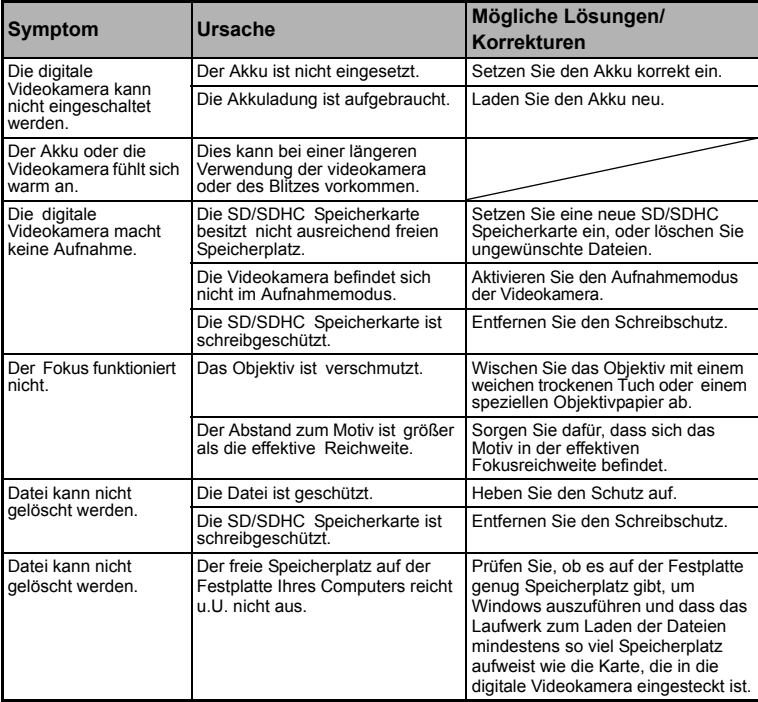

### **Kunden-Service**

Informationen zu weiteren AgfaPhoto Produkten finden Sie unter www.plawa.de und www.plawausa.com

**Kundendienst-Hotline (EU):** 00800 75292100 (aus dem Festnetz)

**Kundendienst-Hotline (D):** 0900 1000 042 (1,49 Euro/Min. aus dem deutschen Festnetz)

**Online Service USA / Kanada:**

support-apdc@plawausa.com

**Online Service / Internationaler Kontakt (außer USA / Kanada)** support-apdc@plawa.com

**Herstellt von:** plawa-feinwerktechnik GmbH & Co. KG Bleichereistraße 18 73066 Uhingen Deutschland

AgfaPhoto wird unter Lizenz von Agfa-Gevaert NV & Co. KG genutzt. Die Firma Agfa-Gevaert NV & Co. KG stellt dieses Produkt nicht her und deckt weder die Produktgarantie noch den entsprechenden Support ab. Wenn Sie Informationen zum Kundendienst, zum Support oder zur Garantie benötigen, wenden Sie sich bitte an den Händler oder den Hersteller. Kontakt: AgfaPhoto Holding GmbH, www.agfaphoto.com